大阪府立藤井寺高等学校 オンライン学習委員会

Google Workspace for Education の保護者用アカウント

<保護者用アカウント>

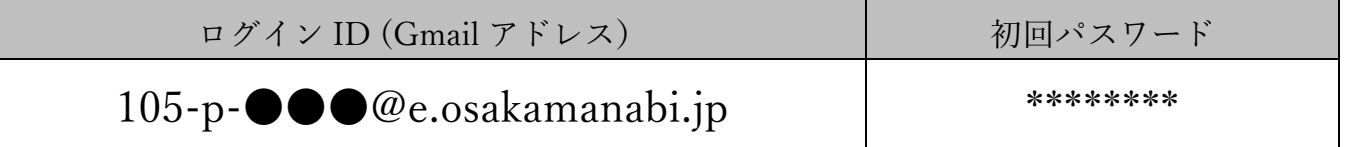

※ 初回ログイン時に、パスワードの変更画面が表示されます。パスワードが容易に想定され ないように、文字、数字、記号を組み合わせた 8 桁以上のパスワードの作成をお願いします。

※ 保護者用ログイン ID (Gmail アドレス)は、生徒様のログイン ID に「p-」が加わったものと なっています。

【初回ログイン方法】(OS や端末の種類等によって、表示や手順等が異なる場合があります)

- 1.「Google Classroom のアプリをインストールして起動する」または、インターネット ブラウザ (Google Chrome、Safari、Microsoft Edge など)で「Google Classroom」を検索 して、ログイン画面を表示する。
- 2.「メールアドレスまたは電話番号」の欄に、ログイン ID を入力して、「次へ」を押す。
- 3.「パスワードを入力」の欄に、初回パスワードを入力して、「次へ」を押す。
- 4.「新しいアカウントへようこそ」の画面が表示されるので、文章を読み「同意する」を押す。
- 5.アカウントの保護の画面が表示された場合は、文章を読んで、「確認」を押す。
- 6.パスワードの変更画面が表示されるので、「パスワードの作成」と「パスワードの確認」の 欄にそれぞれ同じ新しいパスワードを入力して、「パスワードを変更」を押す。
- 7.Google Classroom の画面が表示されたら、アカウントを確認し、「続行」を押す。
- 8.役割を選ぶ画面が表示されたら、「私は生徒です」を選択する。
- 9.クラスルーム(例:「藤井寺高校 全学年 保護者用クラス」)の画面が表示されるので、 「参加」を押す。
- 10.しばらくすると、クラスルームに入室する。